**Guía Rápida Web**

# *<u>is</u>* intelisis

**Campañas Automotrices**

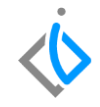

1

## **Campañas Automotrices**

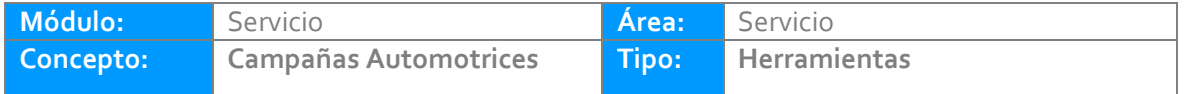

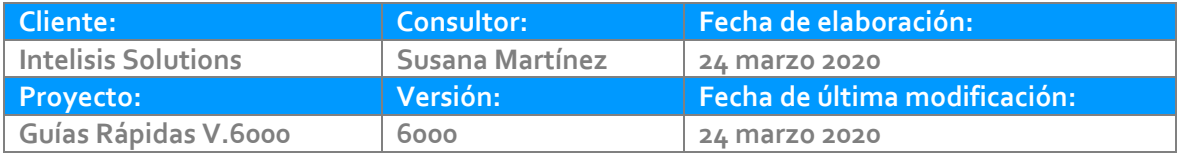

#### **Campañas Automotrices INTRODUCCIÓN:**

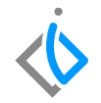

1

*Este proceso sirve para registrar e importar al sistema las campañas de servicio que envía planta y tener un control de los vehículos y/o VIN's a los cuales se les va a lanzar dicha campaña.*

[Glosario](#page-9-0): Al final de esta Guía podrás consultar un Glosario de terminologías y procesos para tu mejor *comprensión.*

*[FAQ:](#page-10-0) Consulta las preguntas frecuentes al final del documento.*

#### **Campañas Automotrices Descripción del proceso**

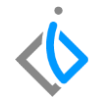

Para poder registrar una campaña se debe entrar a la siguiente ruta*: Intelisis → Herramientas → Automotriz → Servicio → Campañas Automotrices*

Aparecerá una ventana como la siguiente, de clic en **Nuevo.**

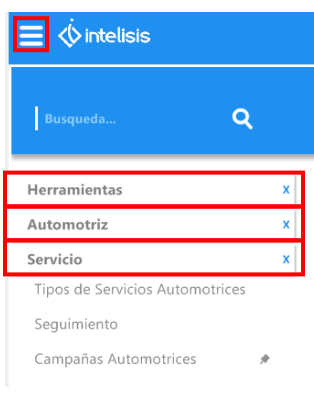

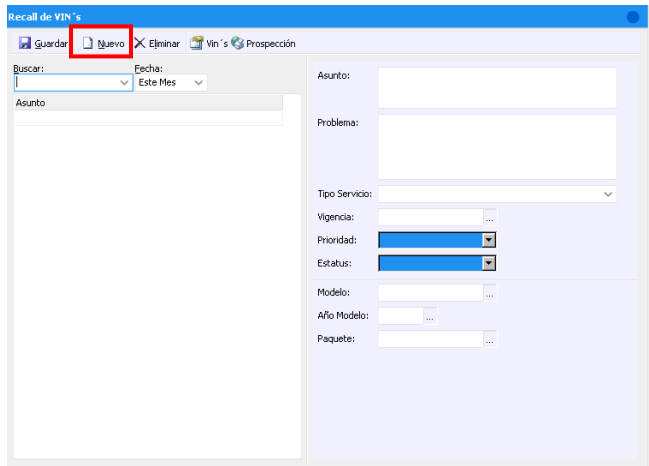

#### **Campañas Automotrices Registro de Campaña**

Ingrese los siguientes campos:

- **Asunto**: es el nombre de la campaña
- **Problema**: es una descripción de lo que trata la campaña.
- **Vigencia**: Fecha en la que se quedará inactiva dicha campaña.
- **Prioridad**: el nivel de prioridad (Alta, Media o Baja).
- **Estatus**: el estado en que se encuentra la campaña (Alta o Baja).
- **Modelo**: el modelo para la cual aplicará la campaña (opcional).
- **Año Modelo**: el año correspondiente a los modelos (opcional).

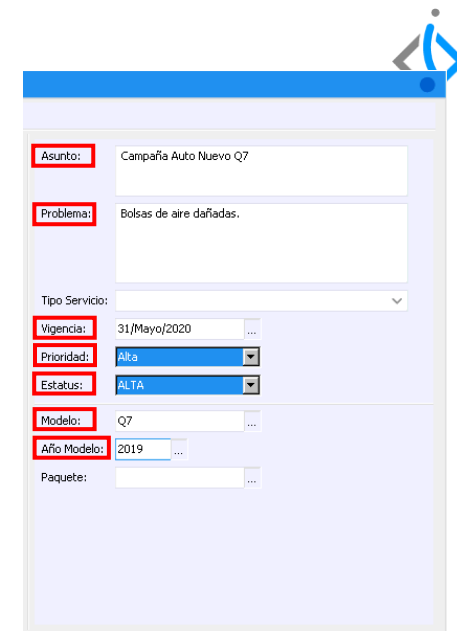

#### **Campañas Automotrices Importar VIN**

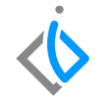

Para capturar los VIN´s de clic en el icono **la** viers se pueden ingresar de manera manual o importándolos desde Excel, dando clic en el icono marcado.

En la ventana seleccionará el archivo, la hoja y rango de celdas a importar**.**

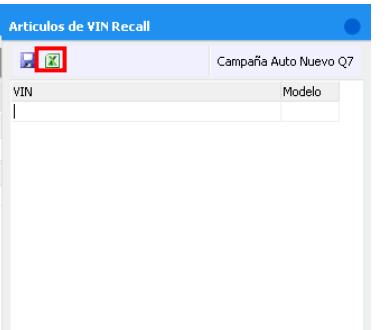

- *De clic en la opción Recibir Datos. Seleccione el archivo de Excel desde su ordenador.*
- *Indique la Hoja en donde se encuentra la información de los VIN´s y Modelos*

 *Indique las Celdas en donde se encuentra la información de los VIN´s y Modelos.*

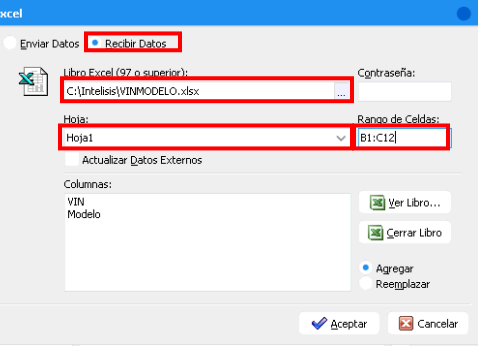

#### **Campañas Automotrices** *Selección de VINs en Excel*

Al registrar los VIN´s que se van a considerar para la campaña debe haber información precisa y clara, como se muestra en el siguiente Excel, únicamente el **VIN** y el **Modelo.**

Una vez registrada la información indicada se valida que esté seleccionada la opción de agregar.

Al finalizar de clic en **Aceptar** para que cargue la información.

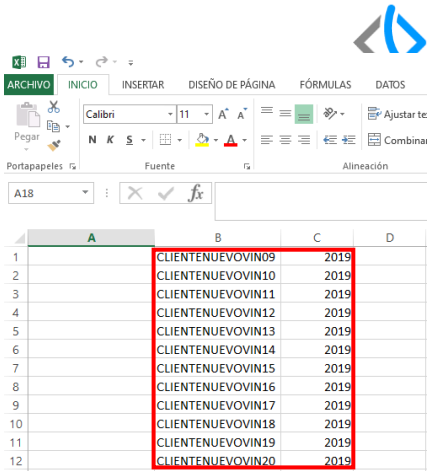

 $\epsilon$ 

#### **Campañas Automotrices Carga de VINs**

El resultado de la carga de Excel se muestra de la siguiente forma:

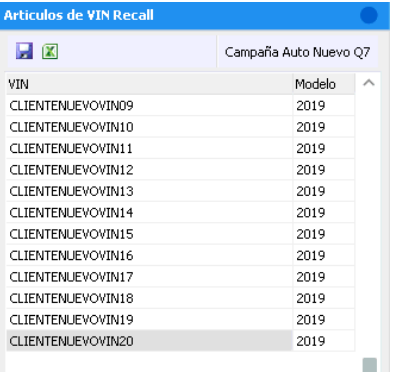

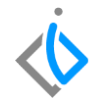

#### **Campañas Automotrices**

Para finalizar el registr seleccione el icono de **Guardar***.* Recall de VIN's

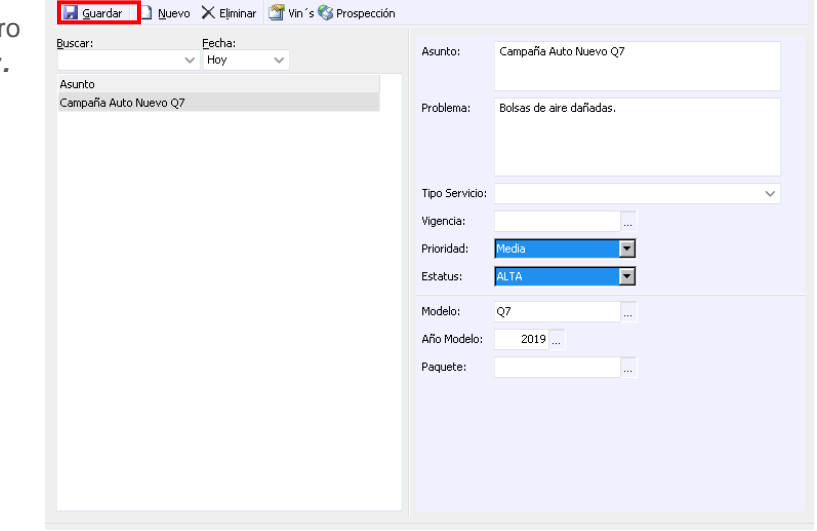

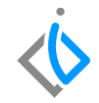

#### **Campañas Automotrices**

<span id="page-9-0"></span>A continuación aparecerá una venta de confirmación como la que se muestra a continuación en la cual se dará clic en **Si** y de esta manera concluir con el alta de la campaña automotriz.

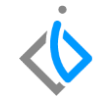

#### Confirmación

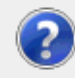

Existen VIN Asociados a esta campaña, en caso de que la vigencia se haya modificado, esta sera actualizada en aquellos que esten Pendientes ¿Desea Continuar?

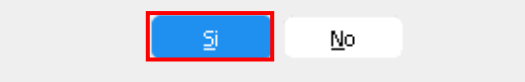

### **Campañas Automotrices Glosario de [terminologías](#page-9-0) y procesos**

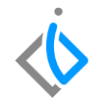

**VIN:** El VIN *es el Número de Identificación Vehicular de los vehículos que adquiera una agencia a la planta, el cual tiene una amplitud de 17 caracteres.*

*Importar:* Obtener datos o información desde un programa o una aplicación distintos a los que se están usando.

<span id="page-10-0"></span>*Estatus: Situación en la que se encuentra alguna información.*

## **Campañas Automotrices [FAQ](#page-10-0)**

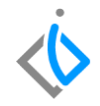

#### **¿Cuántos VINs se pueden dar de alta en una campaña?**

*Los que sean necesarios.*

#### *¿Existe algún reporte en donde pueda consultar las campañas en un VIN en específico?*

Si, dentro de la orden de servicio en el menú de reportes se encuentra el reporte Campañas Recall, en dicho reporte se puede filtrar de una campaña en específico, el número de serie, así como las campañas que tenga a *la fecha el VIN.*

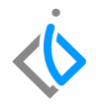

## *<u>intelisis</u>*

**Campañas Automotrices**

**Gracias por consultar nuestras Guías Rápidas Web**

*Es un gusto poder ayudarte.*

*Equipo de Consultoría*

*Intelisis Solutions* [dmsautos@intelisis.com](mailto:dmsautos@intelisis.com) *Tel. (443) 333 2537*